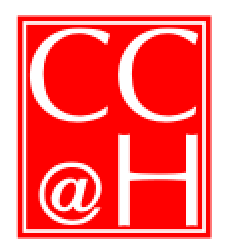

**CHEVY CHASE AT HOME** 

We Are Neighbors Helping Neighbors Stay at Home

Post Office Box 15102 Chevy Chase MD 20825 Telephone (301) 657-3115

## **How to Log In as a Member**

Go to the Chevy Chase At Home website: http://chevychaseathome.org

At the top of the navigation column on the left side of the website, there is box that includes the link to Member Login.

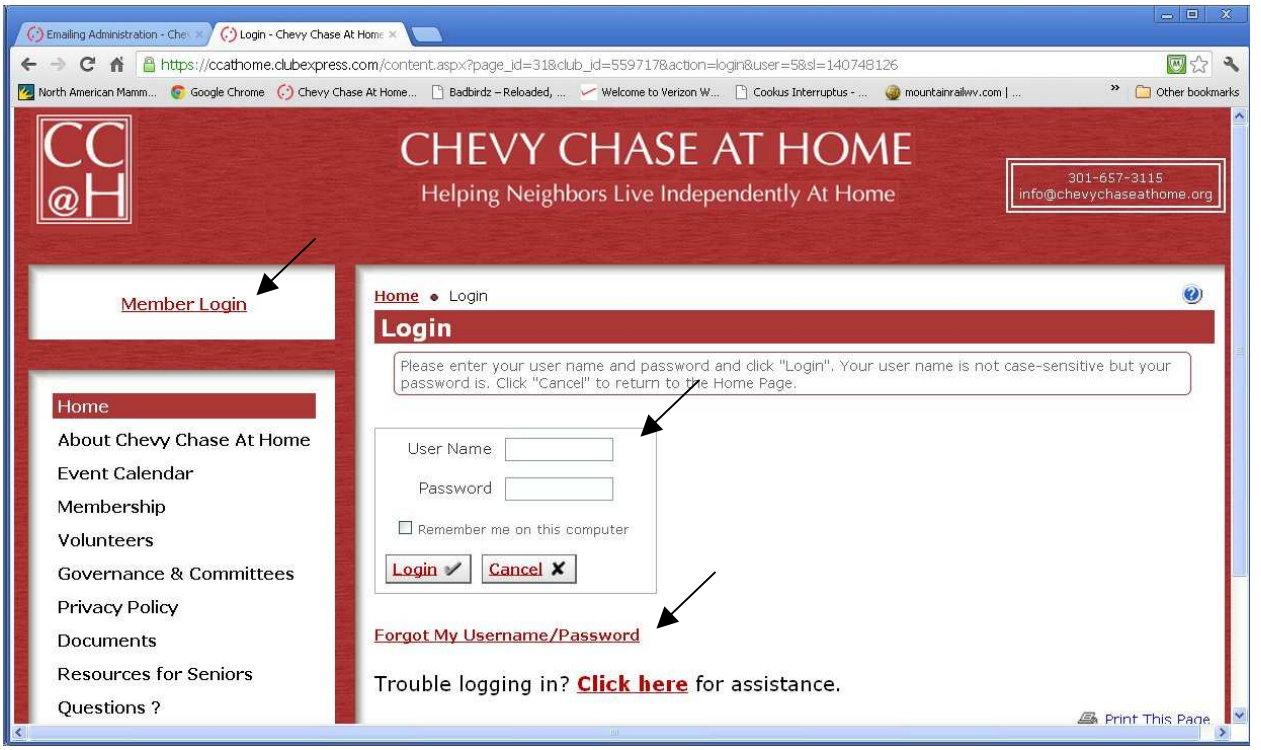

As a Member, you already have a member ID (User Name) that we can provide to you or you can use your e-mail address to request your User Name and a temporary password. If two of you use the same e-mail address, please contact us for your member ID before your first log in.

If you have your User Name:

1. Enter your User Name in the box, then click on "Forgot My Username/Password" and the system will send a temporary password to your e-mail address (because we don't know your password). Proceed to Step 2

If you do not have your User Name:

1. Click on "Forgot My Username/Password" and the system will send your User Name and temporary password to your e-mail address. Proceed to Step 2

- 2. Before you read your e-mail, figure out what you want to use as a permanent password that you can easily remember.
- 3. Go to your e-mail program and, if possible, leave the e-mail open in a separate window. Otherwise, write down the temporary password that is in the e-mail message you have just received (upper and lower case letters are important to notice).
- 4. With the website login box open, copy the password from your e-mail or type it into the password box (and your User Name in the top box).
- 5. You will be asked to provide a new password here's where you will enter your permanent password (from Step #2), probably twice.

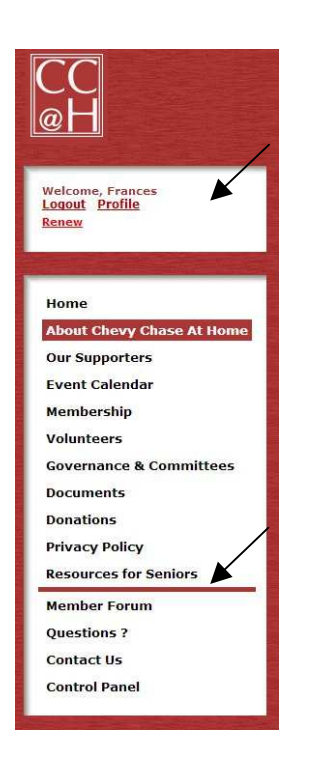

- 6. Once you have logged in, the Home Page will pop up and the left hand Navigation Column will change as follows
	- a. Your Name will be at the top with a link to **Logout** and a link to your **Profile.** This is where you can change or add contact information.
	- b. If it is time to renew your dues, there will be a red **Renew** link near your name at the top of the navigation column.
	- c. A solid red line appears across the column towards the bottom.
	- d. A link to the **Member Forum** will be just underneath the solid line.

Having trouble? Please send an e-mail or call the office (301-657-3115) if you want one of us to come and work with you at your computer.

## Fran Pitlick postmaster@chevychaseathome.org

October 27, 2012